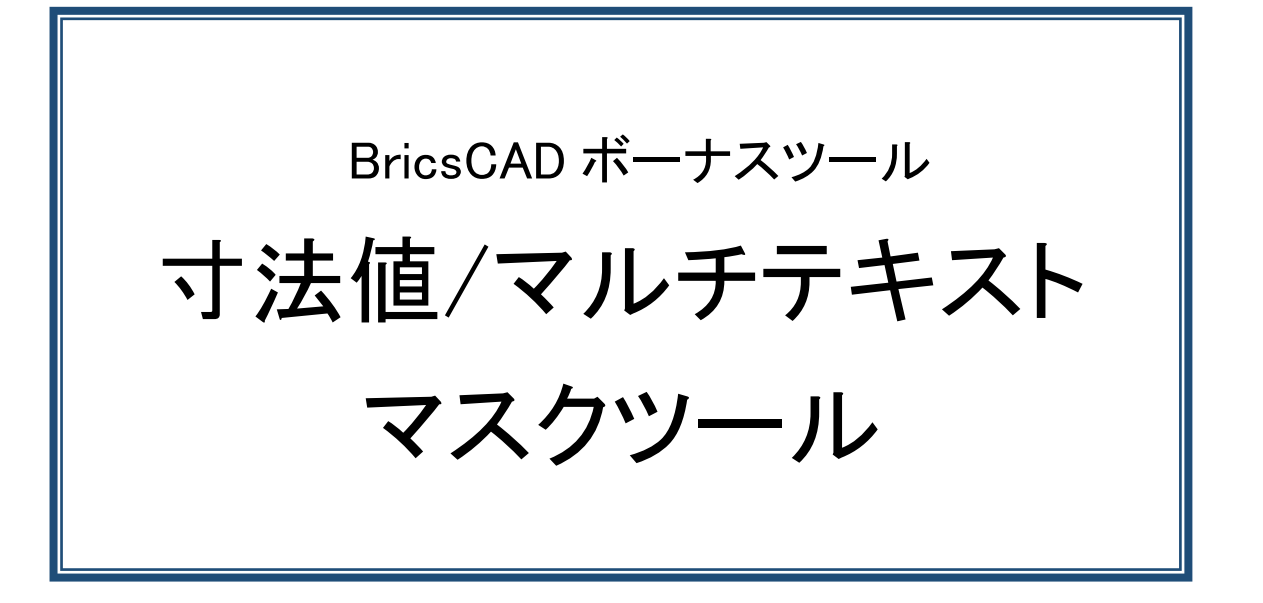

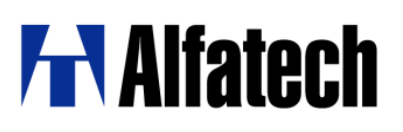

## ・概要

寸法値/マルチテキスト マスクツールは、寸法値およびマルチテキストが他の図形に重なって配置されてい るときに背景をマスクして読みやすくするためのコマンドです。

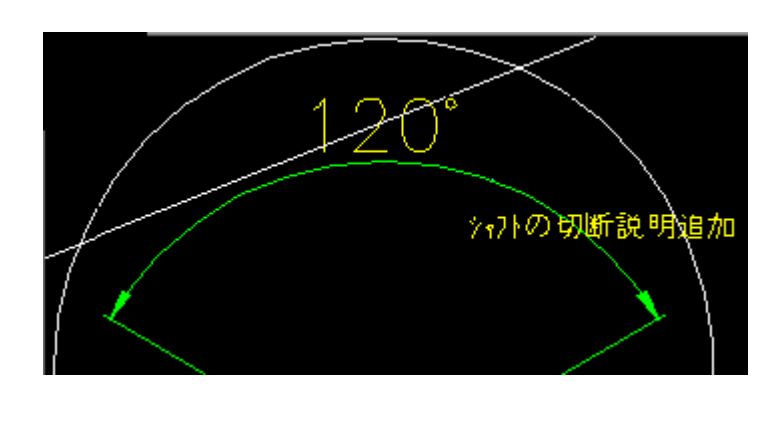

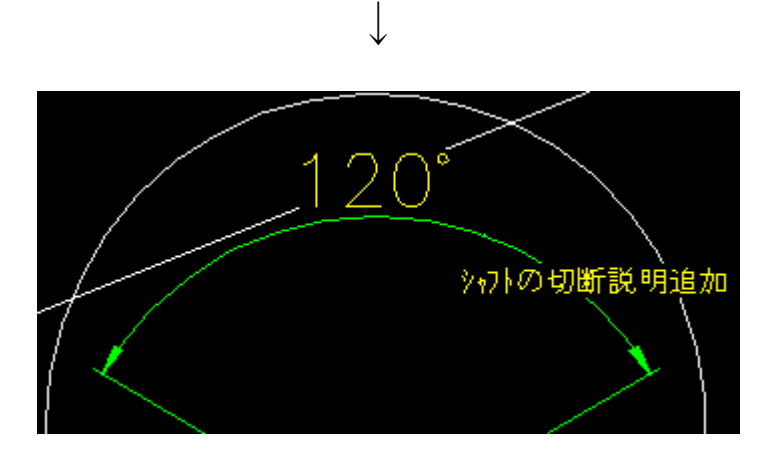

## ・設定方法

- 1. ダウンロードした BJ\_Backgroundmask.zip を解凍します。
- 2. BJ\_Backgroundmask.des を 任意の場所にコピーします。 例) C:\Users\ログインユーザー名\AppData\Roaming\Bricsys\BricsCAD\V\*\*x64\ja\_JP\Support

## ・使用方法

- 1. メニューの[ツール]-[アプリケーションのロード]をクリックします。
- 2. 「アプリケーションファイルをロード」ダイアログの[アプリケーションファイルを追加]アイコンをクリックします。

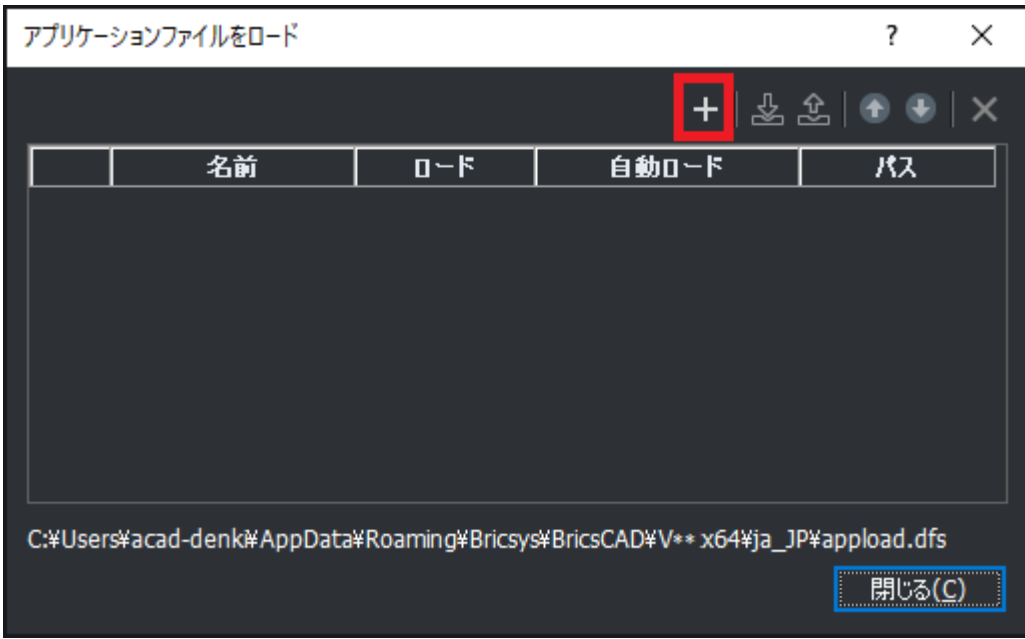

- 3. 任意の場所にコピーした BJ\_Backgroundmask.des を選択し、[開く]ボタンをクリックします。
- 4. [ロード]にチェックを入れ、[閉じる]ボタンをクリックします。 ※[自動ロード]にチェックを入れると BricsCAD 起動時に自動ロードされます。
- 5. コマンドラインに以下のように入力し、Enter キーを押します。 BJ\_Backgroundmask
- 6. コマンドラインに下記が表示されますので、背景をマスクするマルチテキスト、寸法値を指示します。 図形を選択:
- 7. 図形(複数の図形でも可)を選択後、Enterキーを押します。
- 8. コマンドラインに下記が表示されますのでマスクする範囲の境界オフセット率(テキスト周りのマージン)を 入力し、Enterキーを押します。

境界オフセット率 (U=マスク解除) <1.1> :

・文字高さの値に基づいて、1-5の範囲にしてください。1.0の指数はマルチテキスト図形にフィットします。 1-5範囲以外の値を入力した場合、「入力した境界オフセット率は無効です再入力」と表示されますので、 範囲内の値で再入力を行ってください。

U Enterキーを押すと指示したマルチテキストまたは寸法値のマスクが解除されます。

以上